# SHARING IS HEALING ELECTRONIC RECORD SYSTEM GUIDE

Sharing

Tips to help you through the process!

Updated: April 2021 **Questions?** Email: [sharingishealingames@gmail.com](mailto:sharingishealingames@gmail.com)

Michelle Roling LMHC, CEDS-S

Welcome- when you are added to the Sharing is Healing electronic record system, you will receive the following email:

[TherapyAppointment] Registration created on 03/20/2021 12:15 PM (CDT)  $\text{D}$  Inbox x

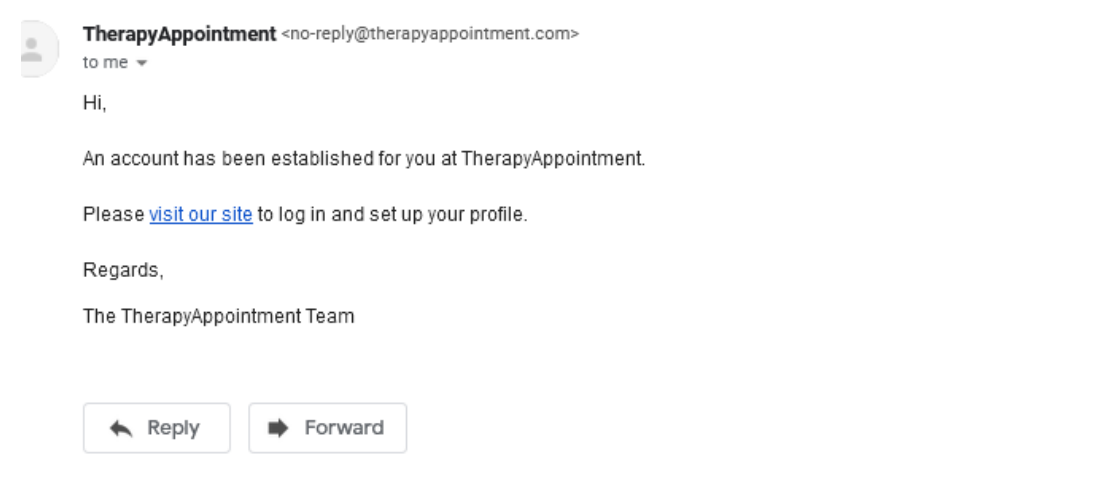

#### **Once you click onto "visit our site" you will see:**

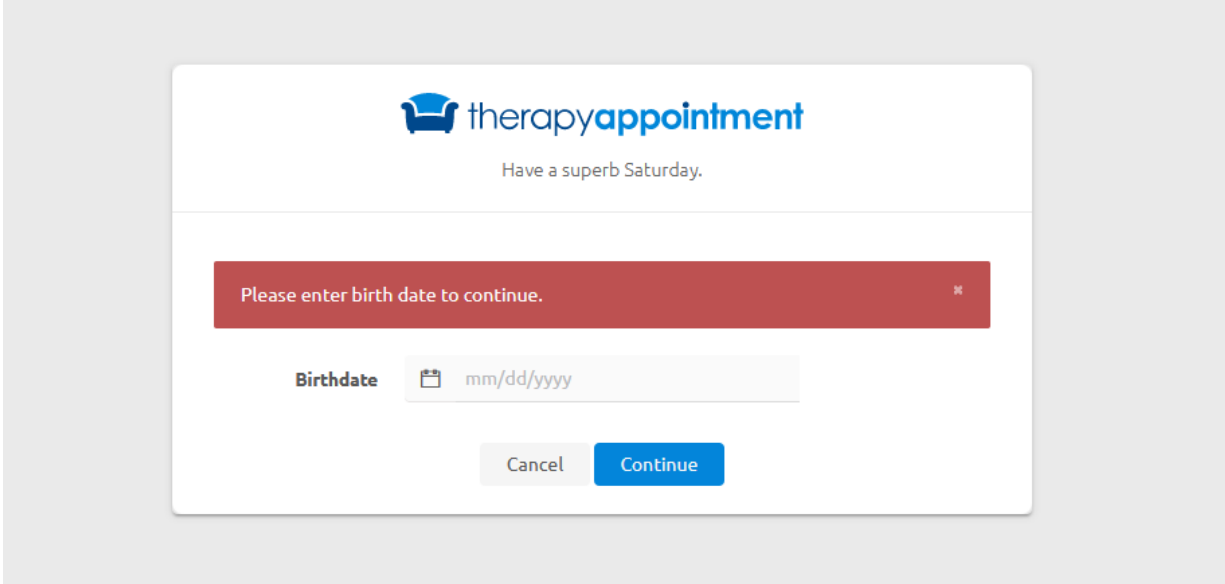

### **After you enter your date of birth:**

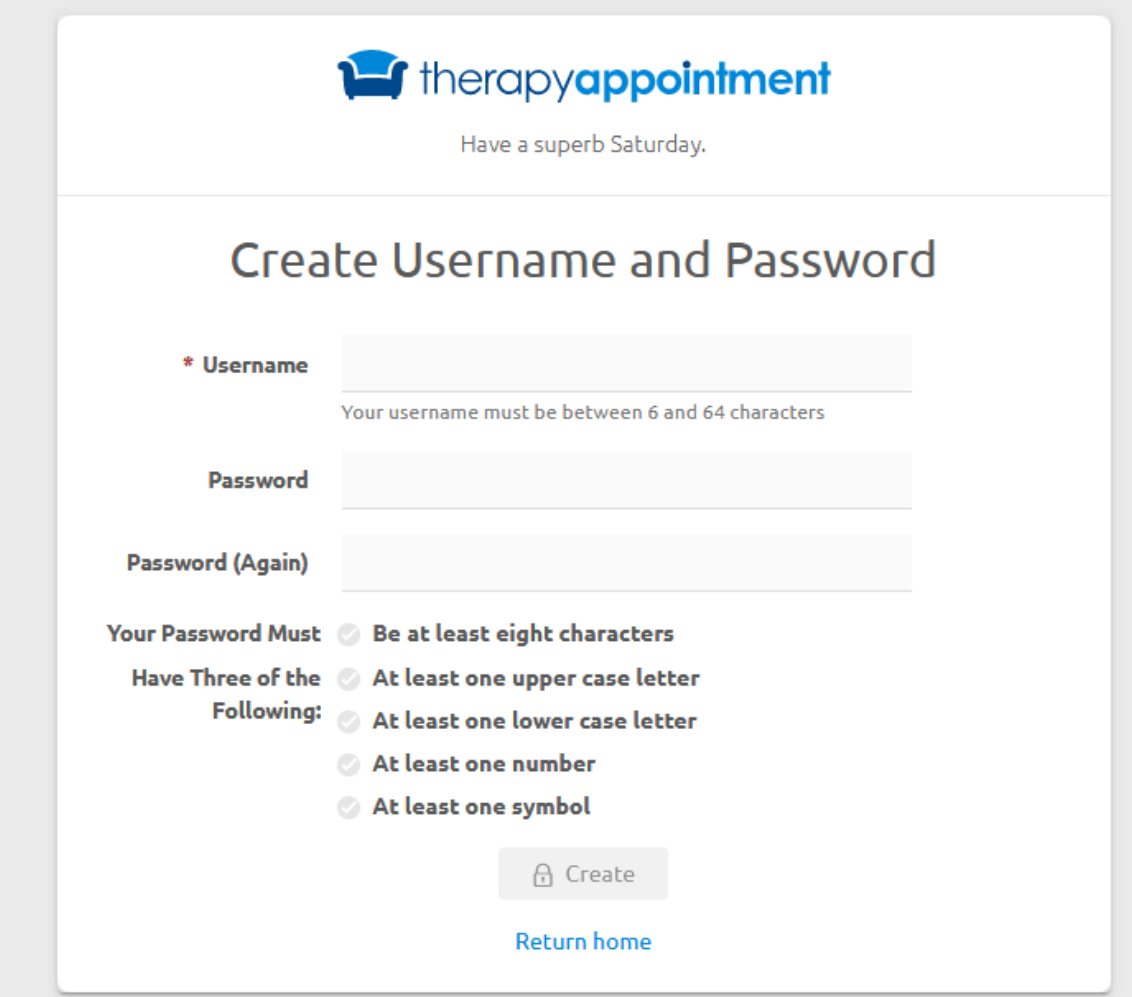

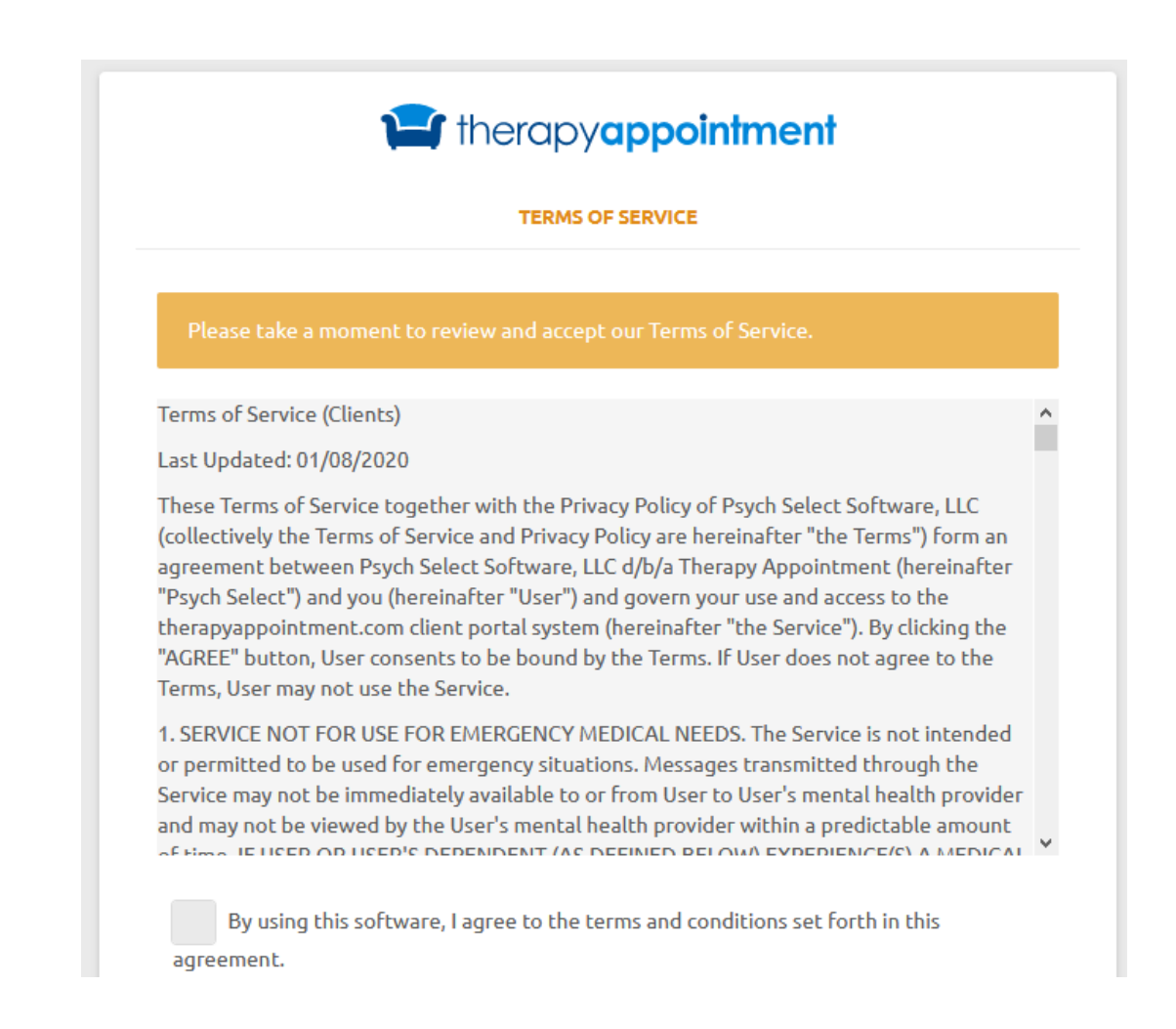

**Once you have agreed to the terms of services it will take you to your "client portal"**

### **CLIENT PORTAL**

**This is your page for nearly everything you will do!**

**Items to have on hand for setting up your information:**

*-insurance card*

*-HSA card if you have one- this will be used first for co pays/deductibles. No show fees/ late cancel fees can NOT be charged to an HSA account.*

*- credit card you will have on file for co pays/fees (even if you have an HSA on file we need a credit card on file)*

*BE SURE TO LOOK AT NEW CLIENT DOCUMENTS (C) and complete any assigned to you!* 

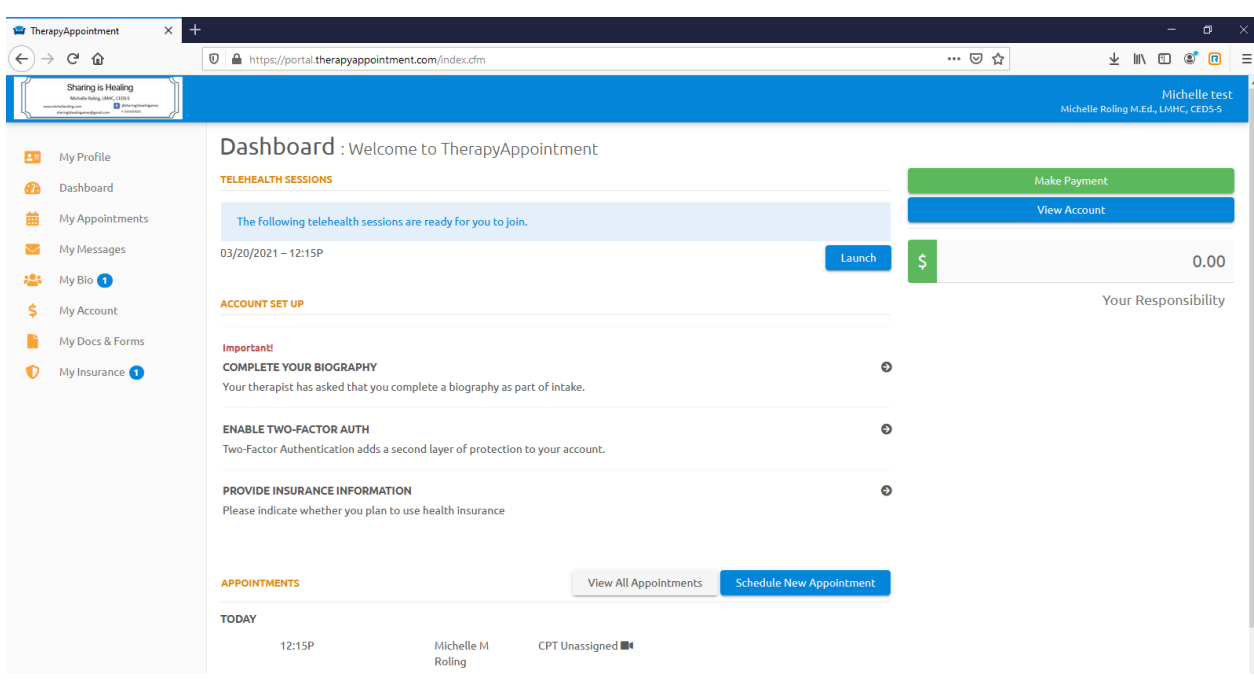

# **Account set up**

# **Be sure to look at everything here and complete the information step by step!**

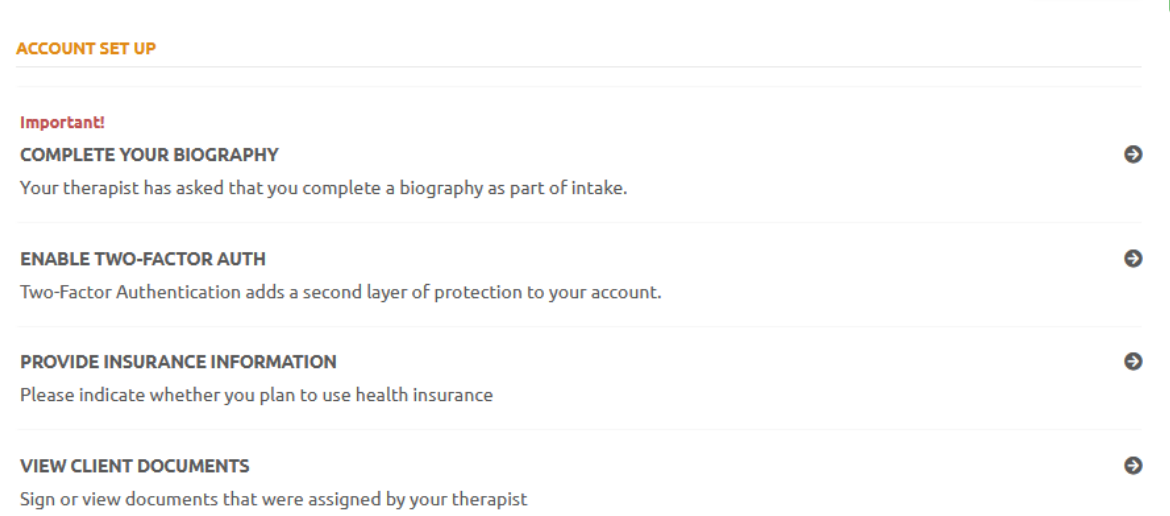

#### **Biographical Information**

Please complete the following form, which will provide information useful in treatment.<br>Please note: It will take about 30 minutes to complete this form. Your changes will be saved as you fill out the form, in case you nee

Please complete the form before your next appointment.

If you are not michelletest test (for example, if you are giving information about your child), please fill in the form about michelletest test to the best of your knowledge.

Auto-saved 3/20/2021 12:33 pm. Auto-saves are kept for sixty days.

- V SYMPTOMS:
- A HAVE YOU SEEN A THERAPIST IN THE PAST:
- ~ YOUR FAMILY GROWING UP:
- ^ CHILDHOOD:
- ~ WHO LIVES WITH YOU NOW:
- **A RELATIONSHIP HISTORY:**
- **A EDUCATION & OCCUPATION:**
- A HOME LIFE:
- A HEALTH:
- ACCOMPLISHMENTS/ADDITIONAL INFORMATION:

### **DID YOU complete each step:**

Enter insurance information?

Complete biography?

Set up your reminders?

Complete any forms under New client Documents?

**Enter your credit card information (& HSA if applicable)?**

### **Appointment Reminders:**

When you are setting up your information in the client portal- you will choose email or text reminders as well as how far in advance you'd like to get them. I recommend 48 hours in advance as cancelling with in 24 hours creates a late cancel charge!

### **What will my reminders look like when I get them:?**

**Sample Text reminder message:**

has an appt. with Michelle on Mar 30th at 2:00 PM US/Central time. Reply 'Yes' to confirm.

# **YOU MUST CONFIRM YOUR APPOINTMENT**

otherwise when it is time for your appointment, you log into the portal for your session you will not see the launch information; however, will see:

**NOT ATTENDING AS OF REQUEST CANCELLATION** 

*If you forget, no worries---- back up plan to to your email account you have listed through the system: AT THE TIME OF YOUR SESSION YOU WILL GET AN EMAIL with a launch session link--*

### [TherapyAppointment] Telehealth **Session Starting**

Hi,

Your virtual session is ready to begin at https:// portal.therapyappointment.com/index.cfm/ calendar: virtual/default/calendar\_event\_id/ e80be6b0c9513a86c8a93bbd4d0a96f9.

Alternatively, you can log in to your client portal and click the blue "Launch Session" button on your homepage.

Regards,

The TherapyAppointment Team

Launch Session Option

# **Logging into a session through the portal: AKA- you confirmed your**

**appointment**

As you can see from the reminder- if you sign up for email reminders you can click on the link in your email. Otherwise- you have to log into Therapy appointment and log into your client portal. There will be a "launch session button".

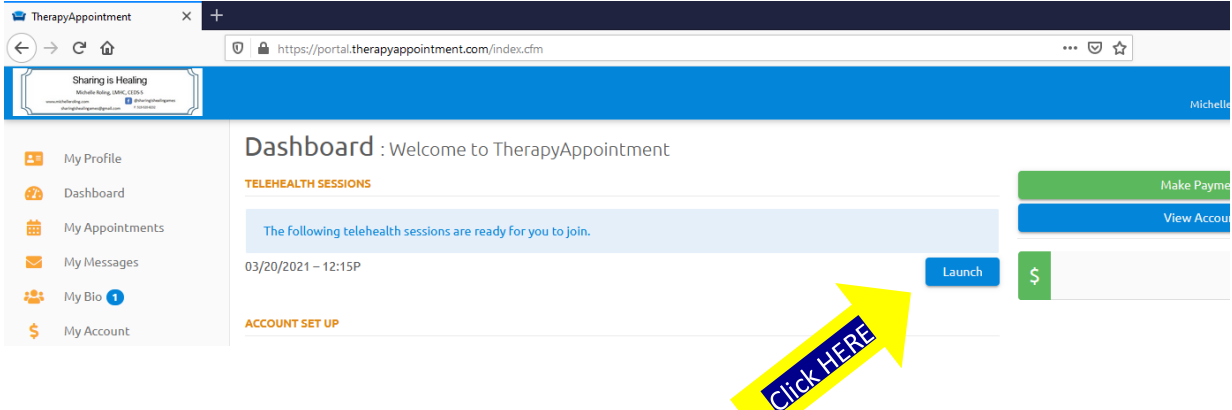

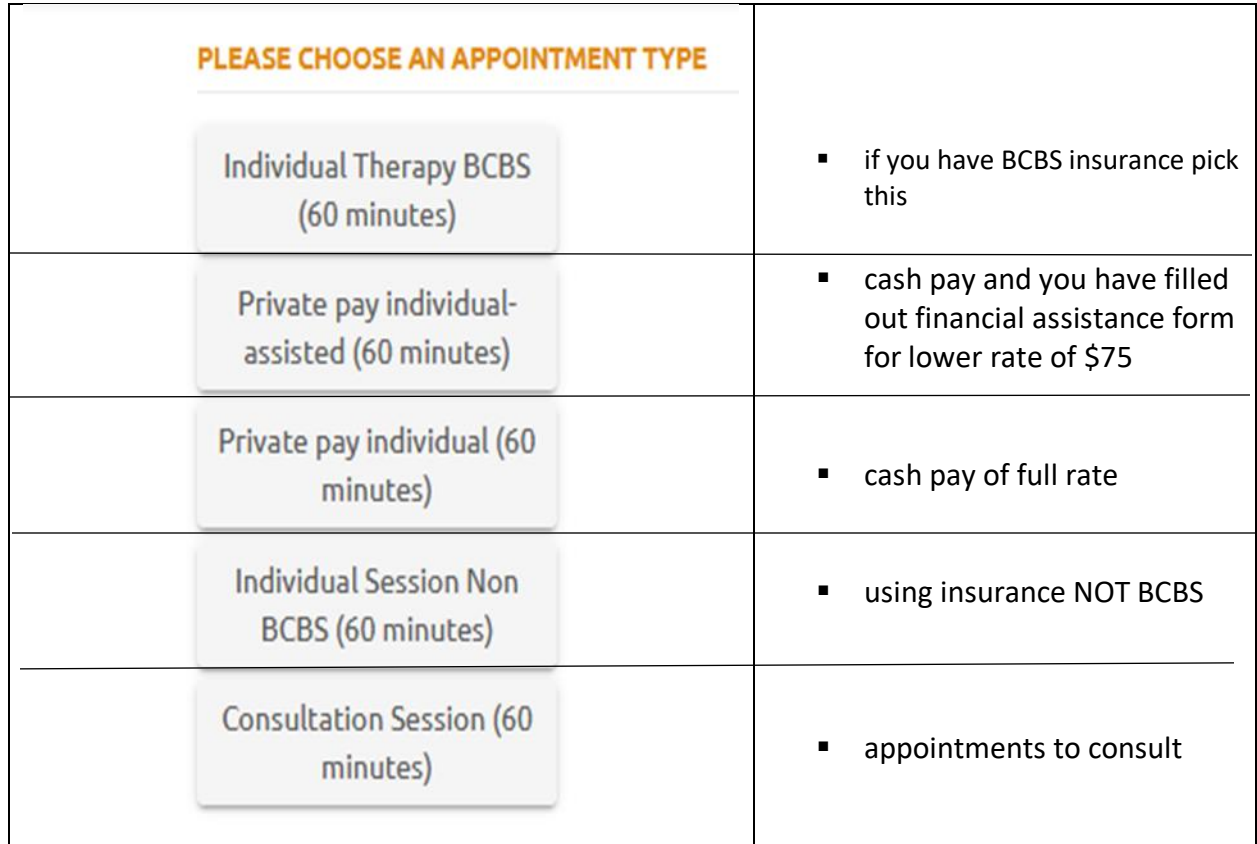

# **Scheduling appointments:**

■ log into your client portal

**Dashboard**: Welcome to TherapyAppointment

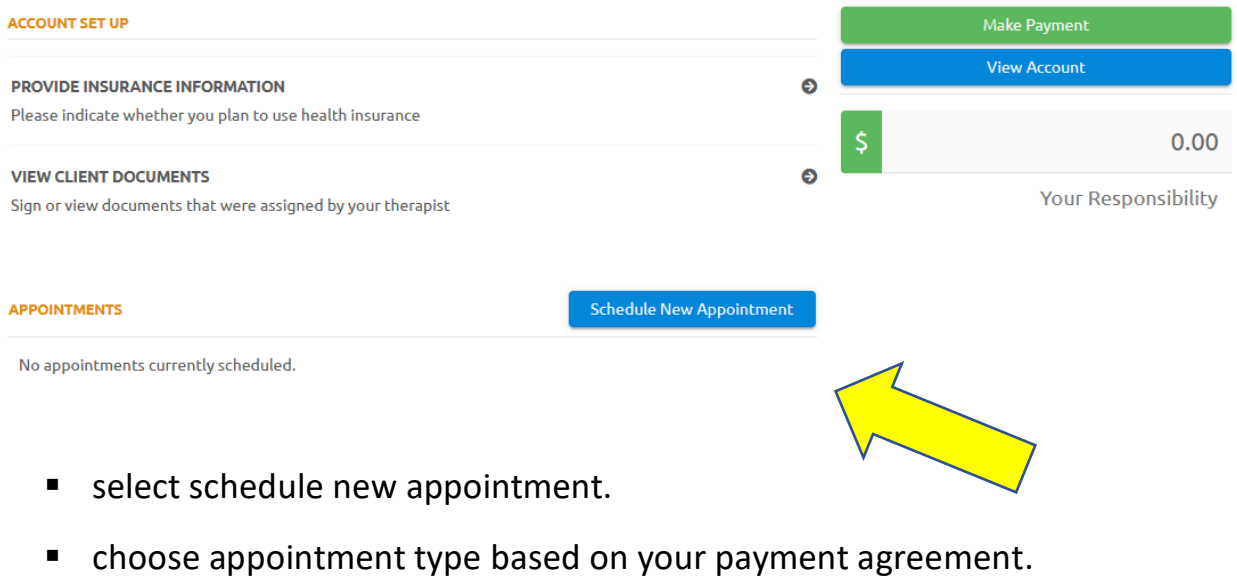

Selecting appointment date/time -please know the company is working on a more "user friendly" set up for this.

■ The next screen you will see:

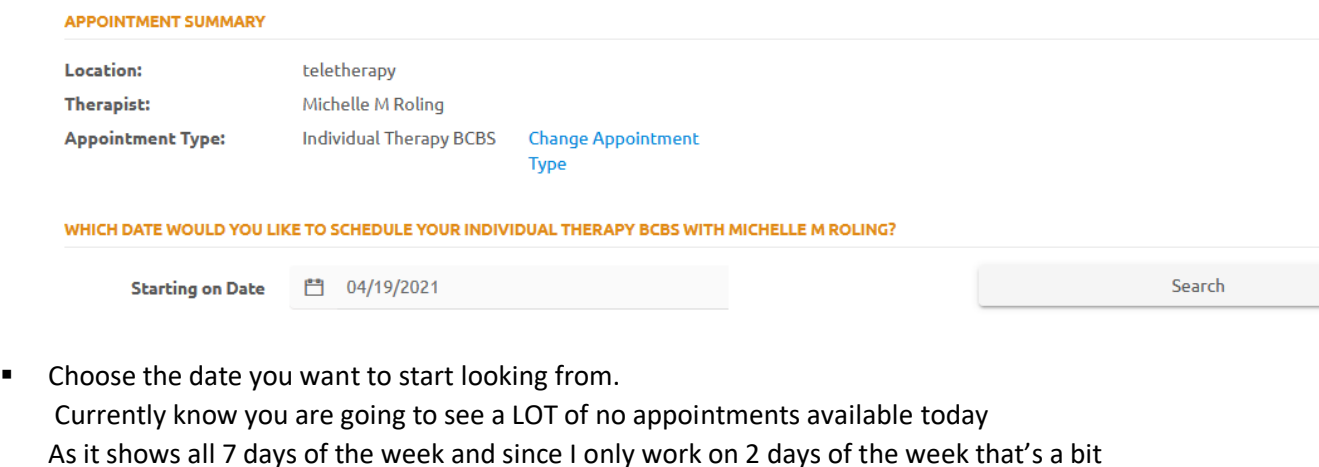

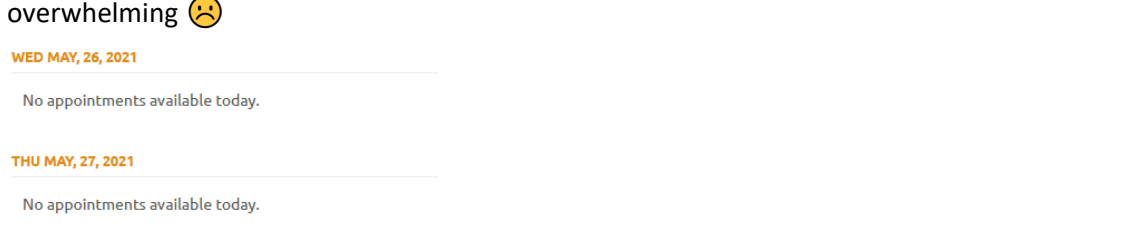

When you select the date to start scheduling which aligns with the calendar I'm encouraging clients to book you will see options and you simply choose your time:

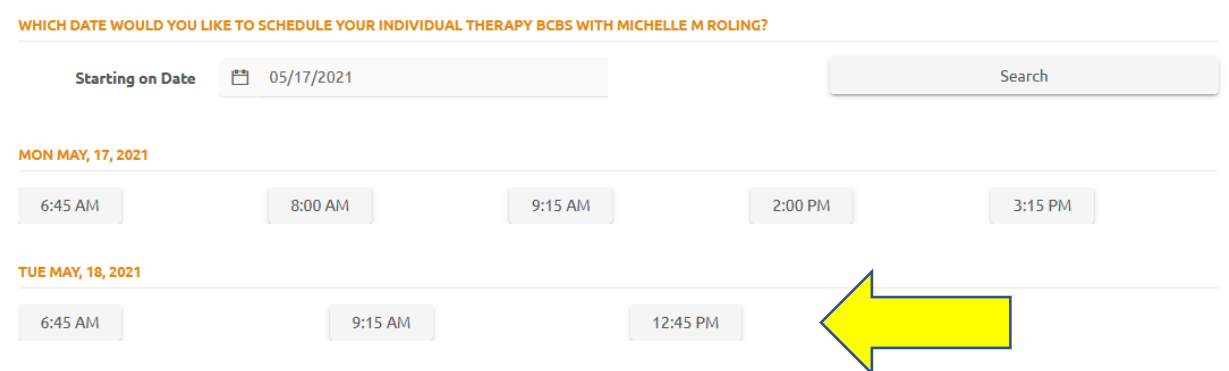

In this example I chose the Tuesday May 18, 2021 at 12:45 p.m.- and you will see this:

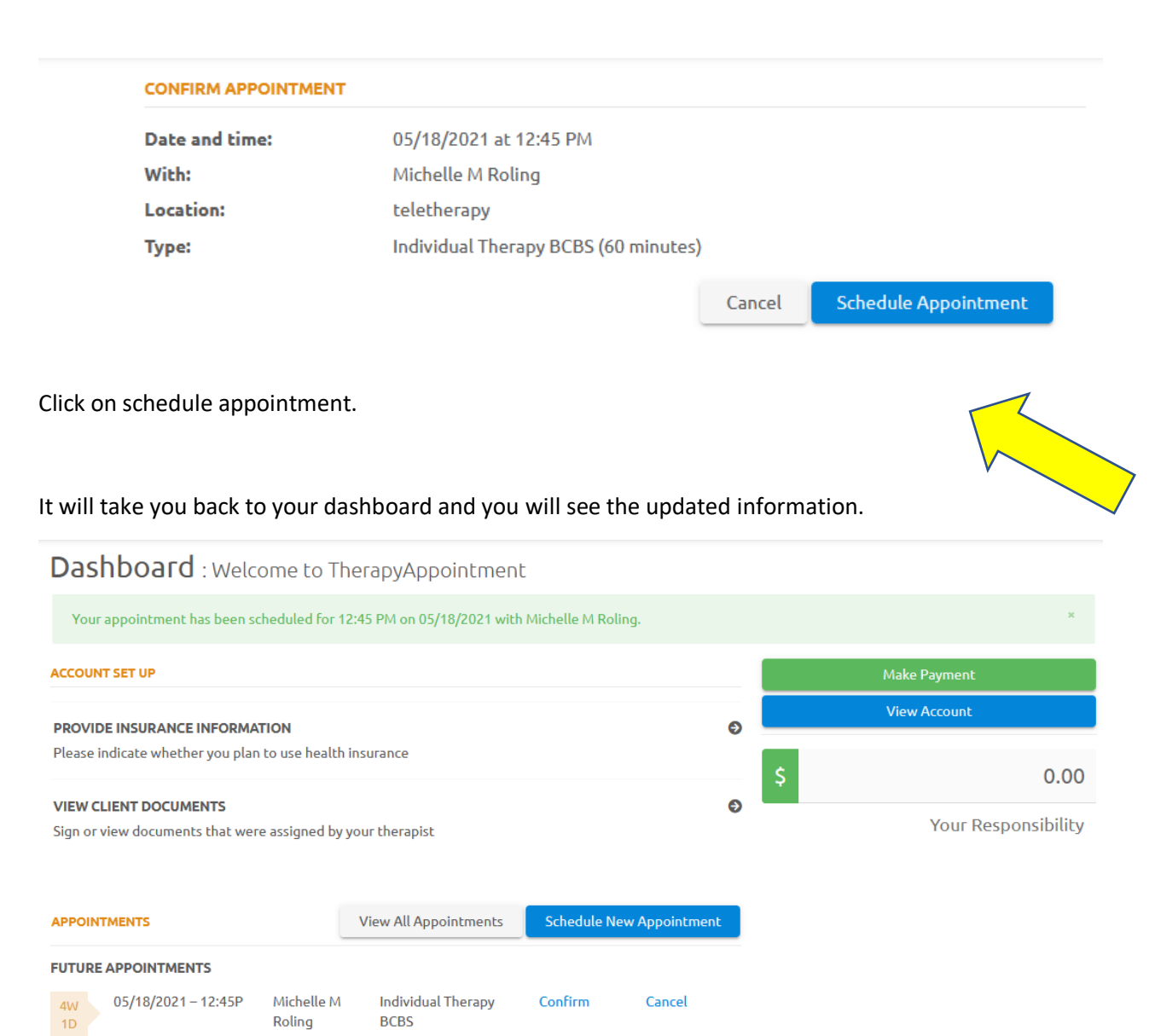

To schedule additional appointments you will simply start the process again by clicking on schedule new appointment.